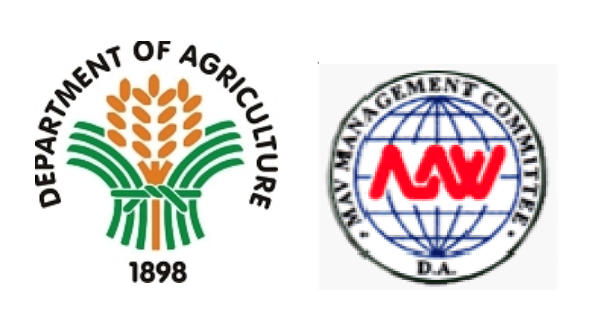

# DA Trade System – eMAVIC MAV Import Certificate

User's Manual v1.0 - MAVIC Application

InterCommerce Network Services, Inc. January 2012

#### **Background**

The DA Trade System is the back-office application of the Department of Agriculture, developed, deployed and maintained by InterCommerce, for the processing of DA Trade Transactions, initially, the SPS Import Clearance issued by the Bureau of Animal Industry, the Bureau of Fisheries and Aquatic Resources and the Bureau of Plant Industry.

Pursuant to recent agreements with the Department of Agriculture, InterCommerce was tasked to develop and implement the e-MAV for the electronic processing of applications for the Minimum Access Volume (MAV) and the MAV Import Certificate.

This User Manual provides the authorized users, the requirements and procedures in the use of the eMAVIC for MAV Import Certificate applications.

#### **System Requirements**

To access the DA Trade System, the user must have a computer with the following:

- $\Box$  Internet connection (preferably broadband connection)
- Internet Browser (Internet Explorer, Mozilla Firefox)
- Microsoft Office 97 (Excel) or higher for Report Generation

### **To start with the InterCommerce WebCWS System**

The User must have an active Internet Connection and a compatible browser to view and access the InterCommerce WEBCWS System.

Open an internet browser and type in the following URL in the address bar:

#### **http://www.intercommerce.com.ph**

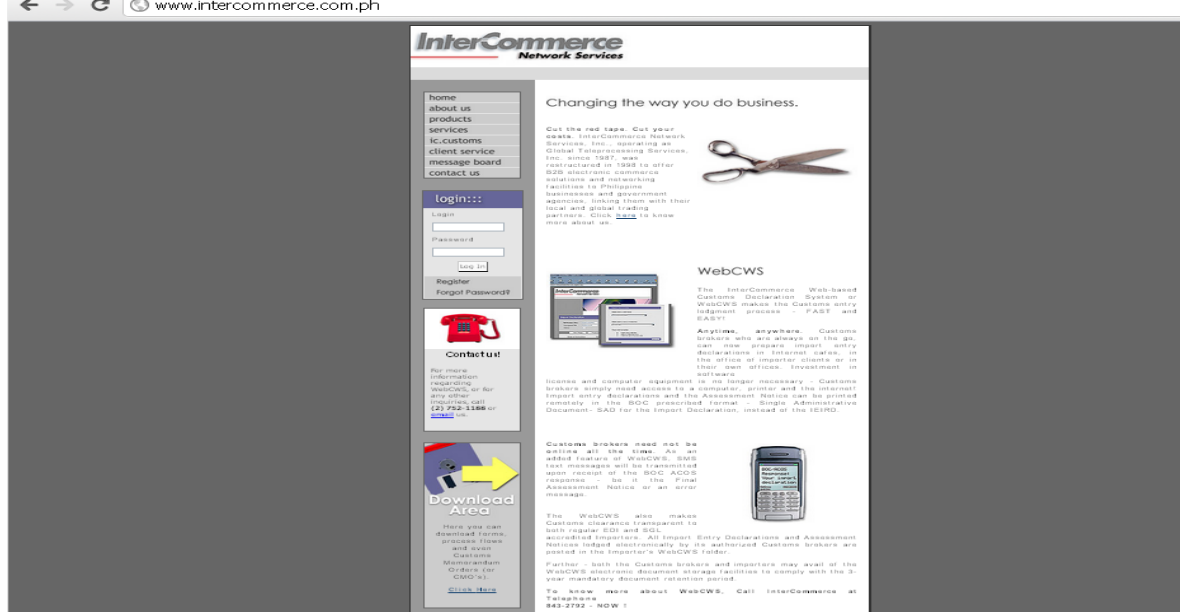

Log in your username and password.

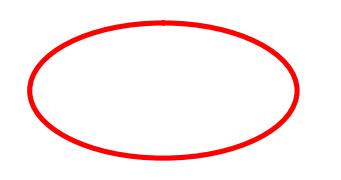

In the  $M$ embe $c$  I suckeepose the net of Agriculture

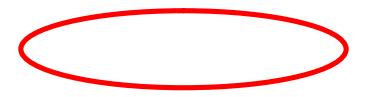

## **Click Create/Open MAV Import Clearance** and then **Submit**

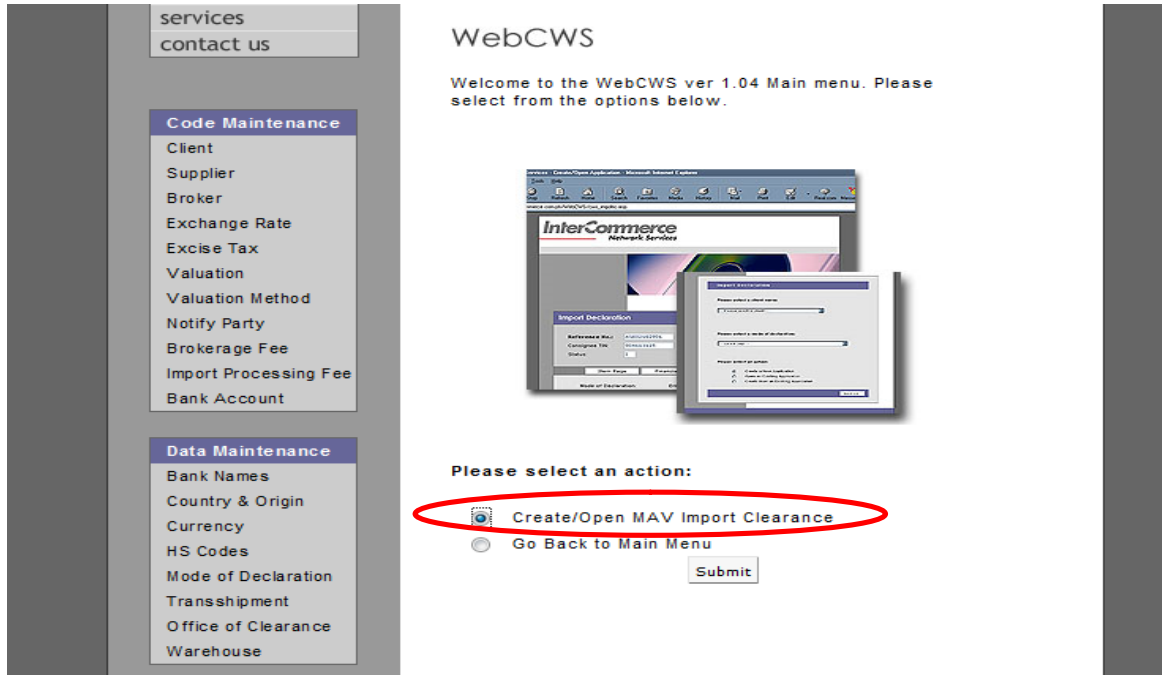

MAV Import Clearance, **Select** the company you will use: either BAI or BPI then **Click next**

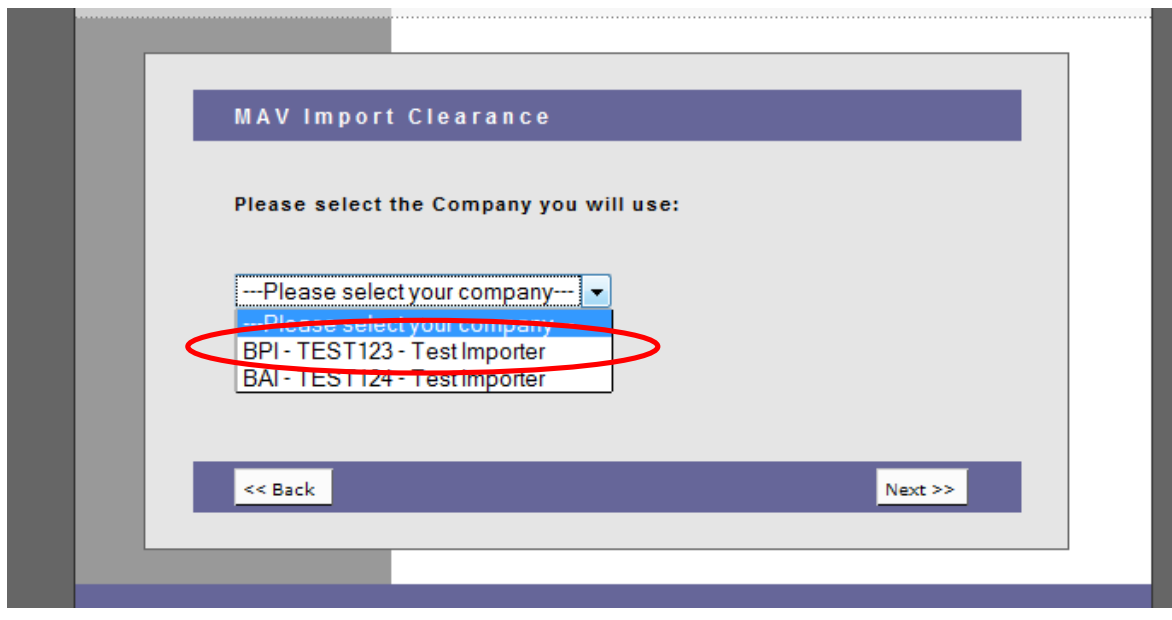

From the dropdown list, Select an Agency and **Create MAVIC** from an Approved SPS Clearance.

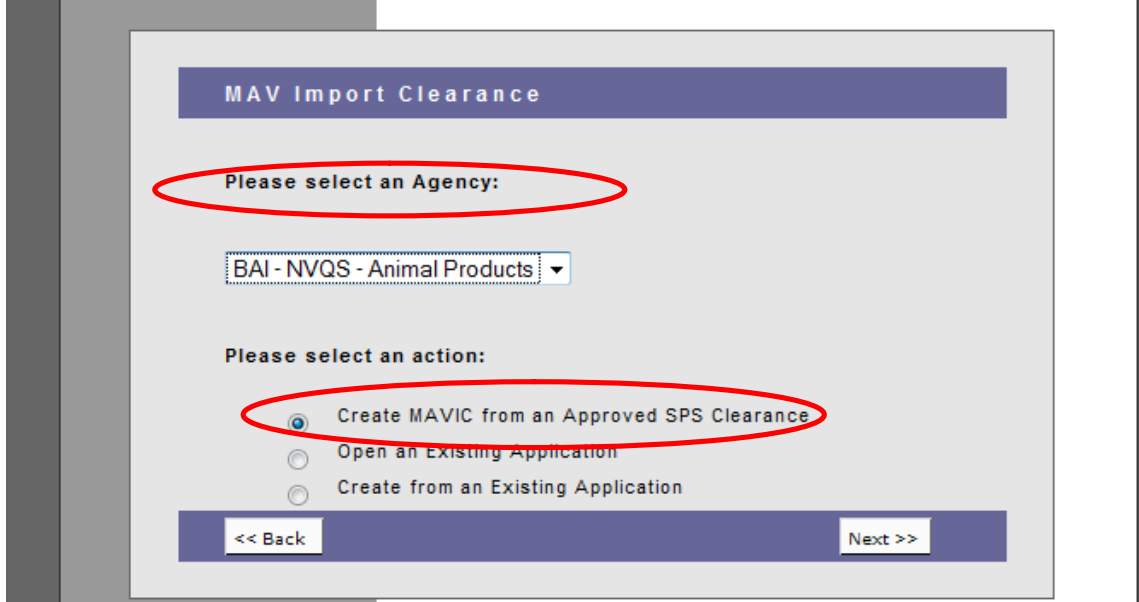

**Select from the approved SPS Clearance** you will use in creating MAV Import Certificate. The data in the approved SPS Import Clearance will be displayed in the MAVIC.

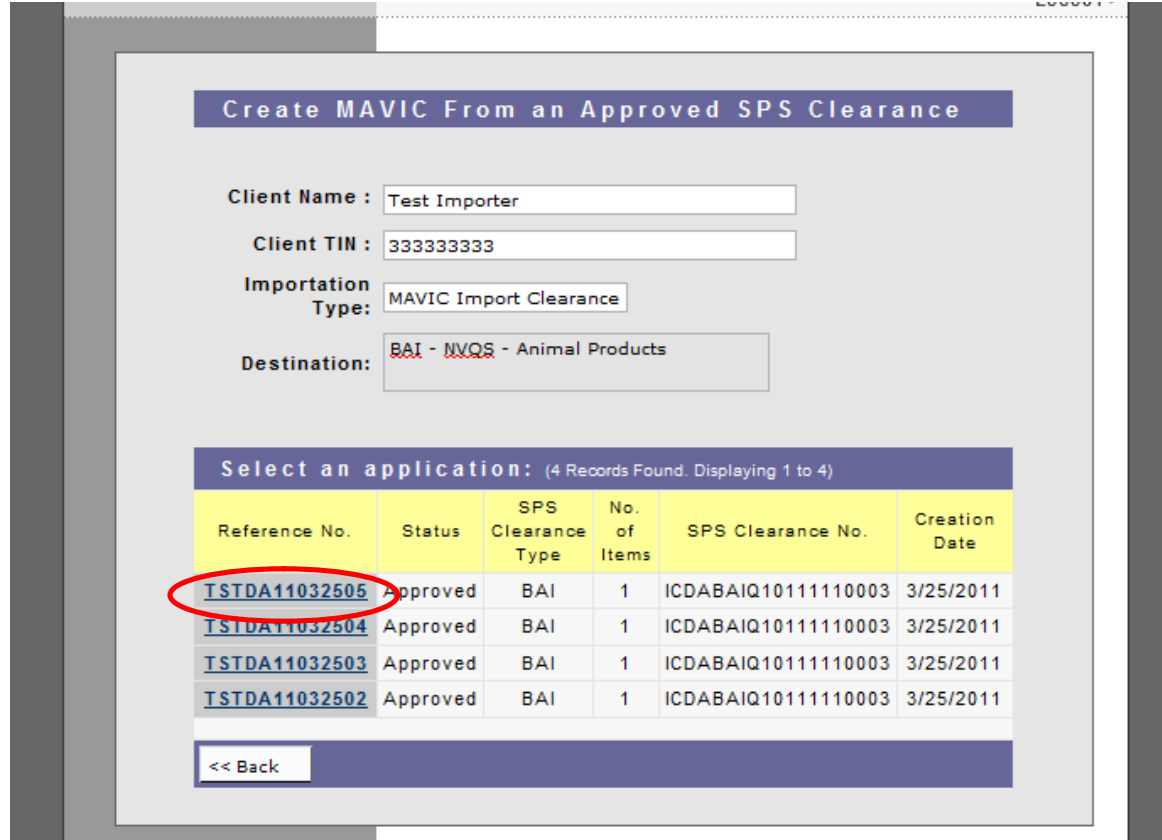

In the General Page, **fill out all WHITE DATA FIELDS** (boxes); these are the mandatory requirements for the application.

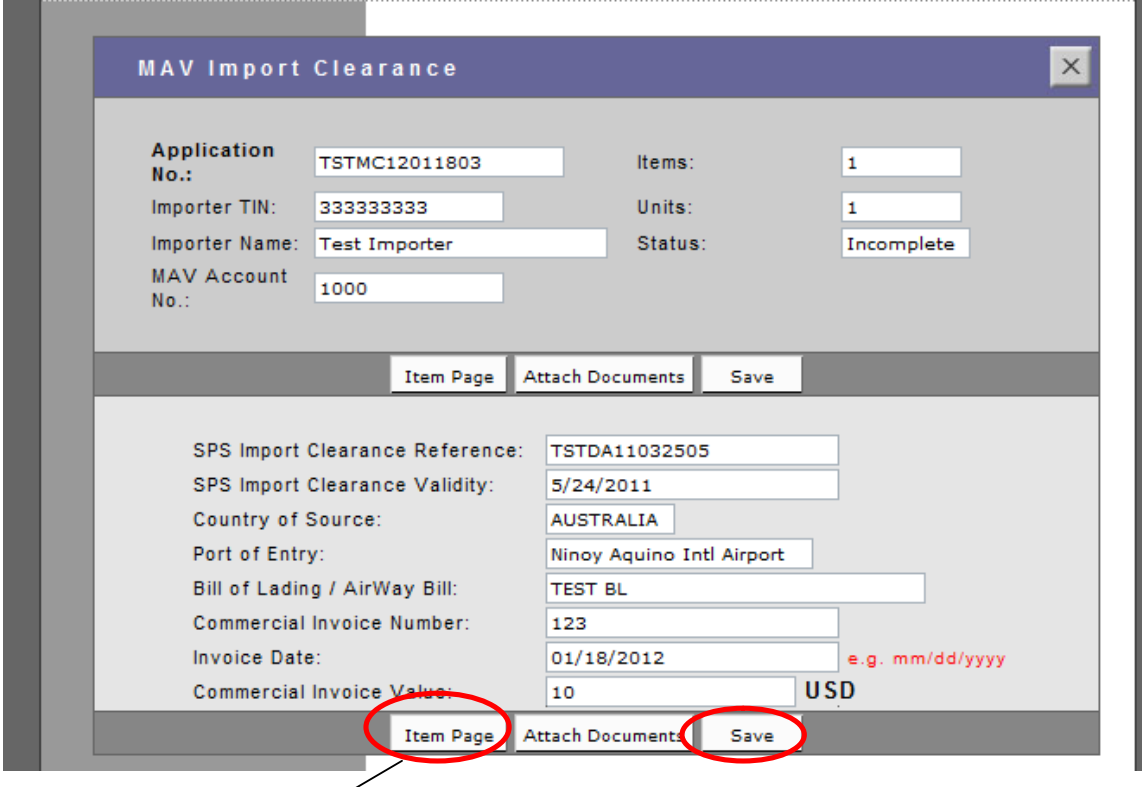

**Click Save**.

**Click Item Page** and open to check the details of your item.

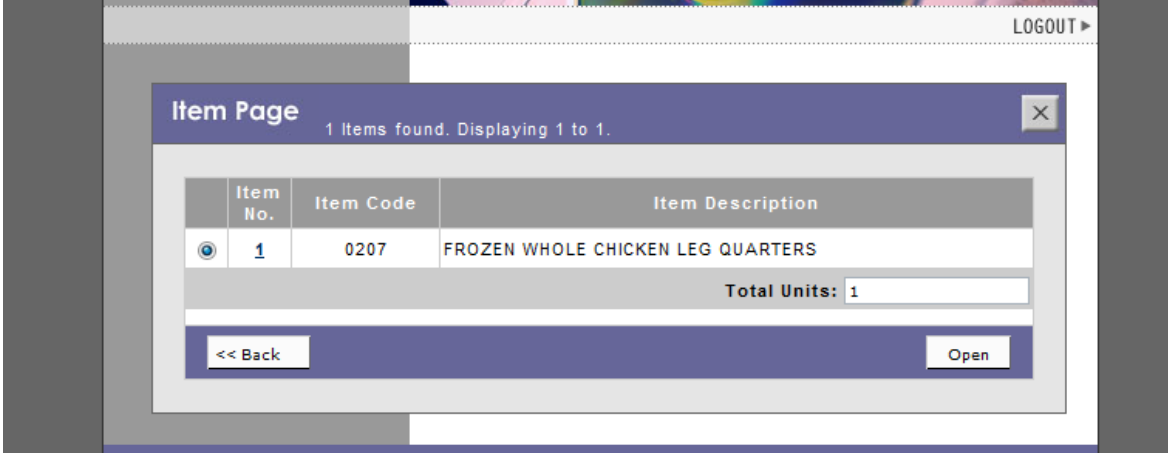

In item details, you may **view all the information on the commodity** you intend import.

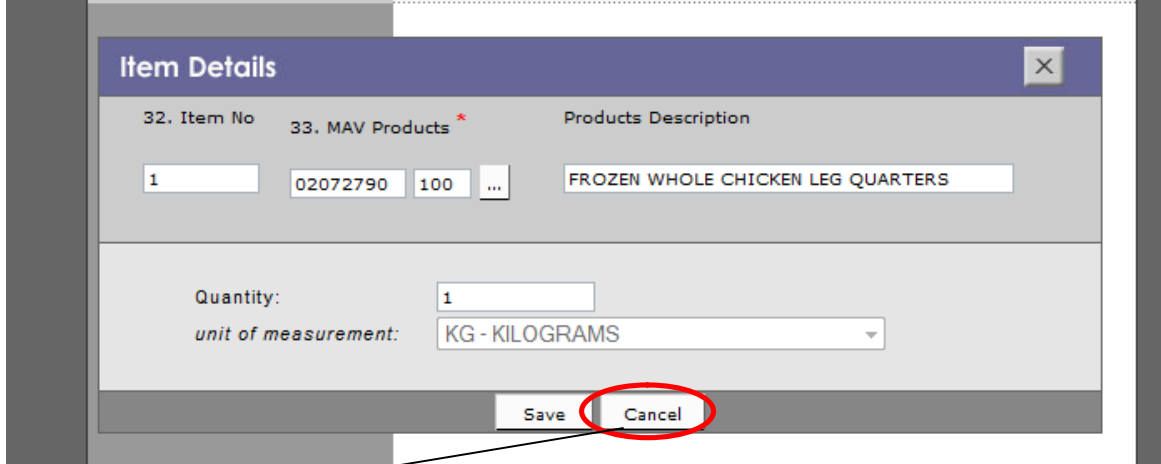

**Click Cancel** and Back to go to the General page.

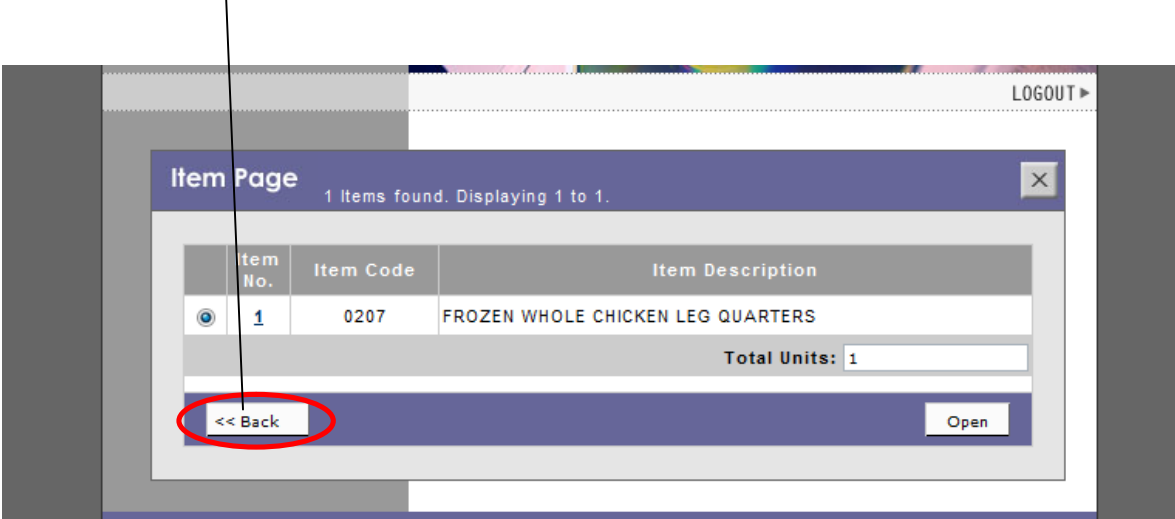

**Click Attach Documents** to submit the scanned copy of the following mandatory documents:

- 1. Commercial Invoice
- 2. Airway bill/ Bill of Lading

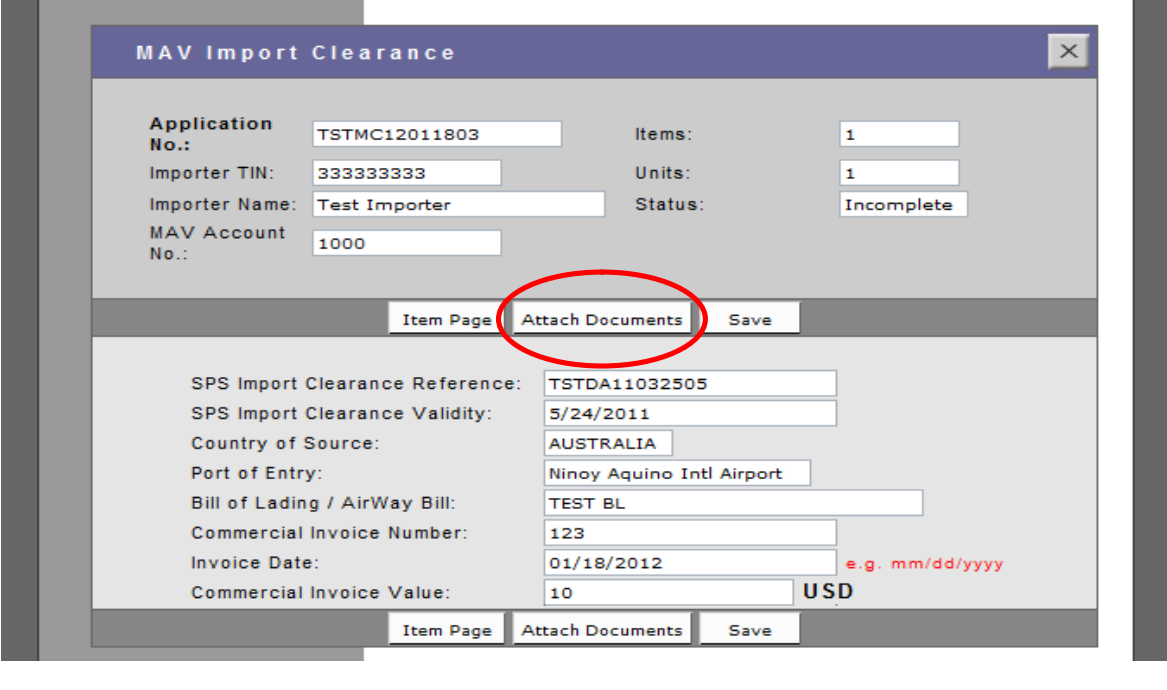

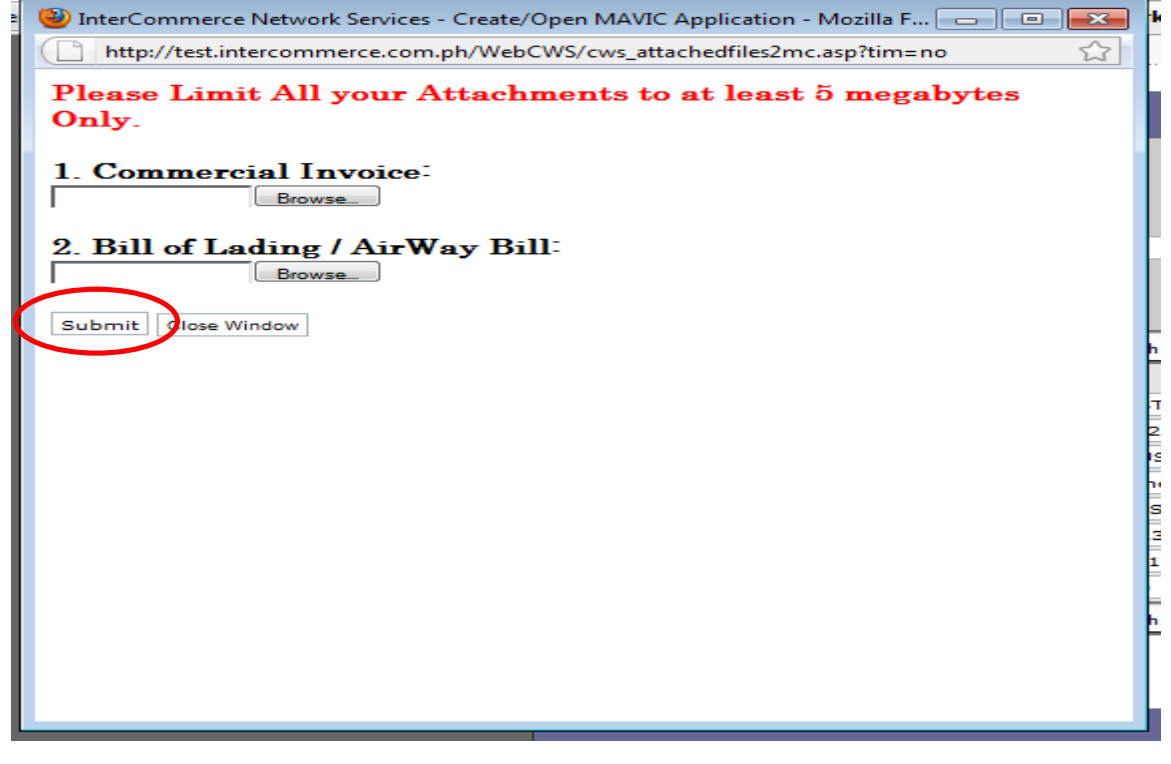

After all two documents have been attached, **Click Submit**.

Upon completion, the status of the MAVIC application will change to **CREATED**; once it was CREATED you may **Click "SEND"** to submit your MAVIC application to MAV Secretariat.

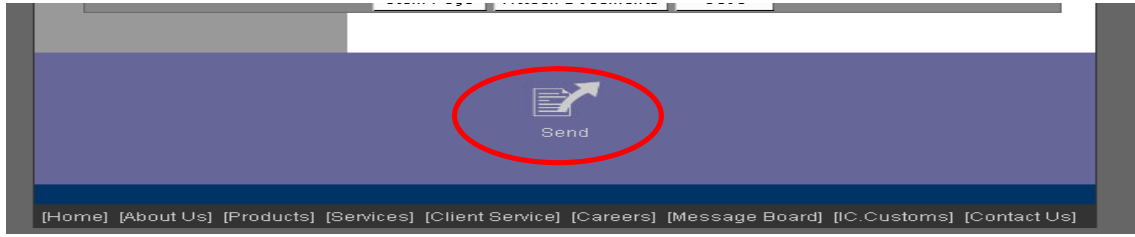

Message Checking will appear, stating the validity of your accreditation with BOC, BAI, NMIS and BPI.

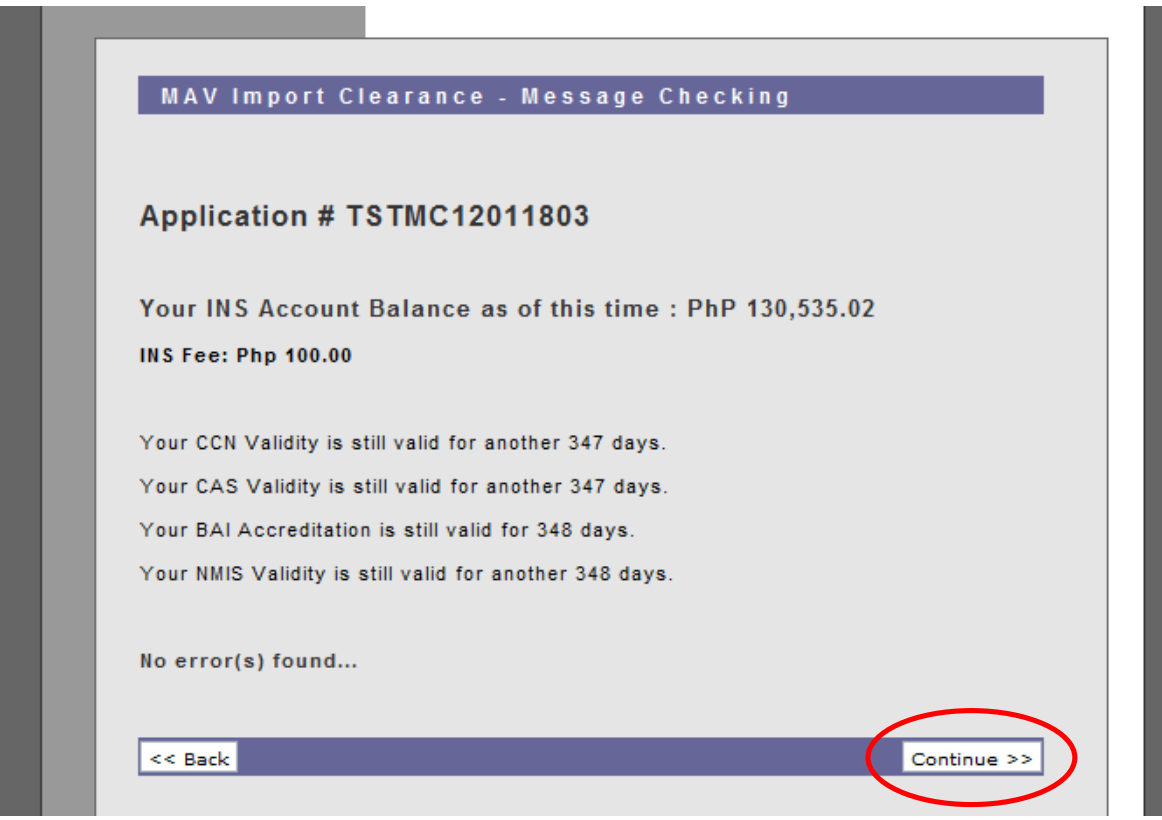

Then, **Click Continue**.

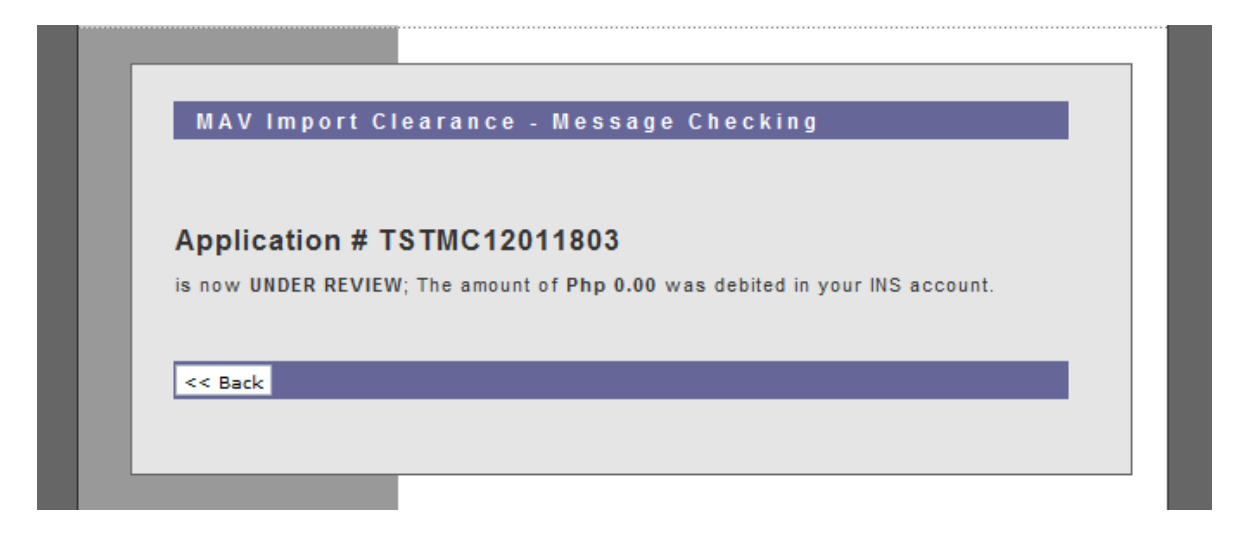

The system will display a system generated response from DA MAV, i.e. **'Under Review'** by the MAV Secretariat.

In an "MAV Reviewer" status, the DA MAV Secretariat will verify your application and the attached support documents, ie Commercial Invoice and the BL/AWB. If there are inconsistencies in the data submitted and the attached documents, the Reviewer will reject the application and send a response message indicating the reason for the rejection. A new, correct MAVIC application may be subject for the review of MAV Secretariat.

Once the application has been **APPROVED**, at the bottom page you will see a new icon "Print Out". This will enable you to print the MAV Import Certificate. Please print 5 copies.

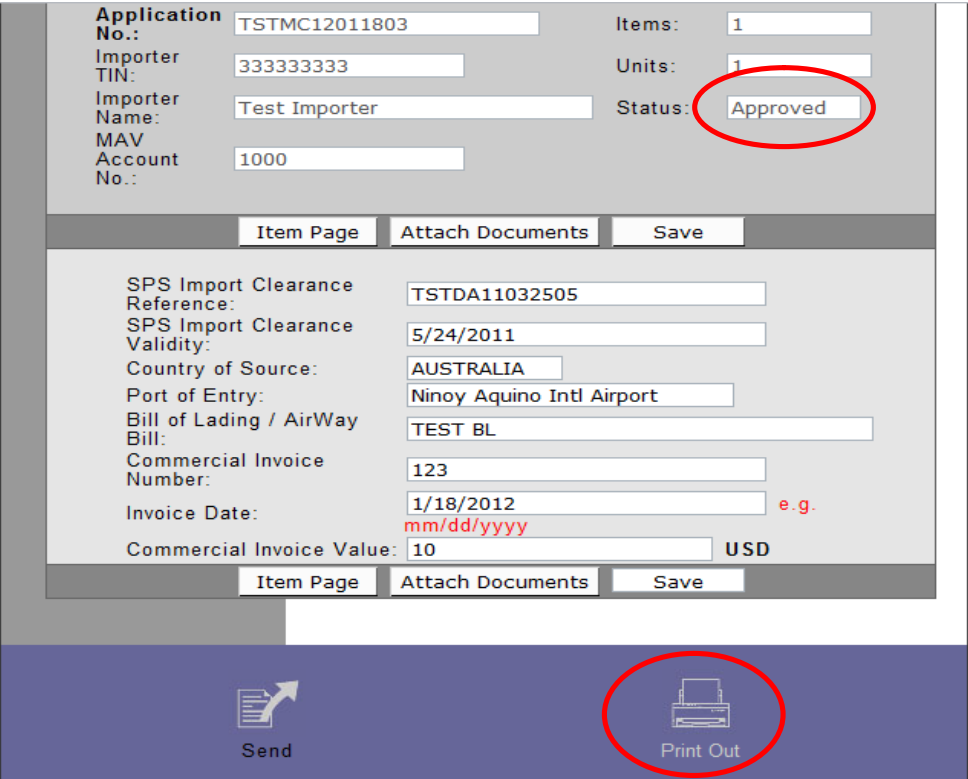

Sample Print out of MAV Import Certificate.

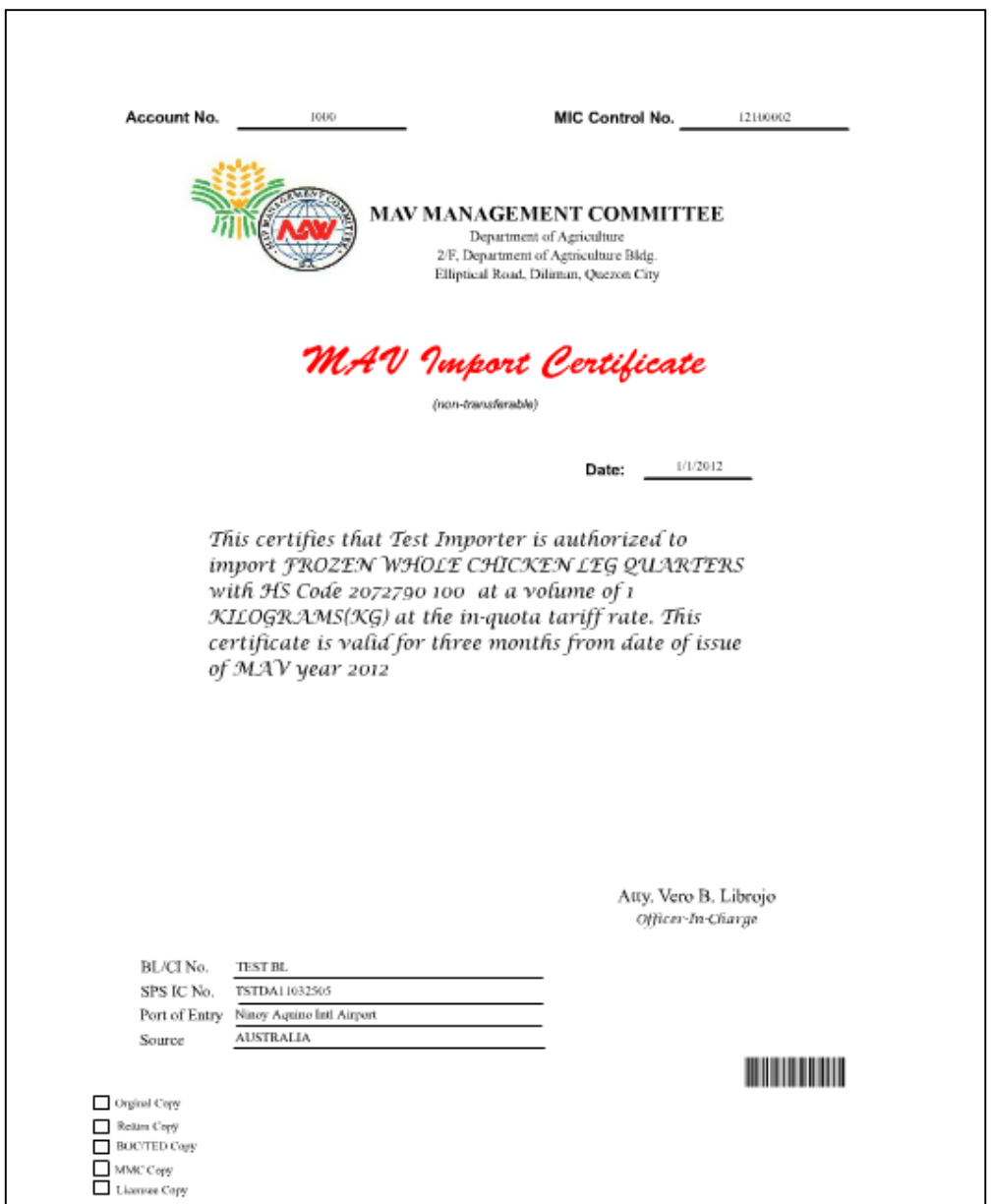

The MAV Import Certificate will be printed in Five (5) copies.

- 1. Original Copy (White Copy)
- 2. Return Copy (Green Copy)
- 3. BOC/TED Copy (Pink Copy)
- 4. MMC Copy (Blue Copy)
- 5. Licensee Copy (Yellow Copy)

Lodgment of Import Entry

The Customs broker nomported wyllthe able to create an Import Ent for lodgment to the BOC E2M system for Customs clearance, using Certificate data to minimize data encoding.

Upon receipt of the Assessment Noticenftreorn to the BrG & E12 allsystem, automatically transmit copy of the Import Entry (SAD) and Assessn Secretariat, to eliminate the rtchopullEeloR Bohueb nMin's blissine confetariat

InterCommerce Helpdesk Support

You may call tthorm bMSS Coupsort for more inquiries:

Rona Palo Account Officer [rpalo@intercomme](mailto:rpalo@intercommerce.com.ph)rce.com.ph Telephone 8 4237 9 2  $M$ obile : 09-908 24269

Shane Manzano Software Engineer [dmanzano@intercomm](mailto:dmanzano@intercommerce.com.ph)erce.com.ph Telephone 7512188

INS CUSTOMER SUPPORT [manilacs@intercomm](mailto:manilacs@intercommerce.com.ph)erce.com.ph Telephone 7512188; -8369